# Das Anmeldeportal

# Inhaltsverzeichnis

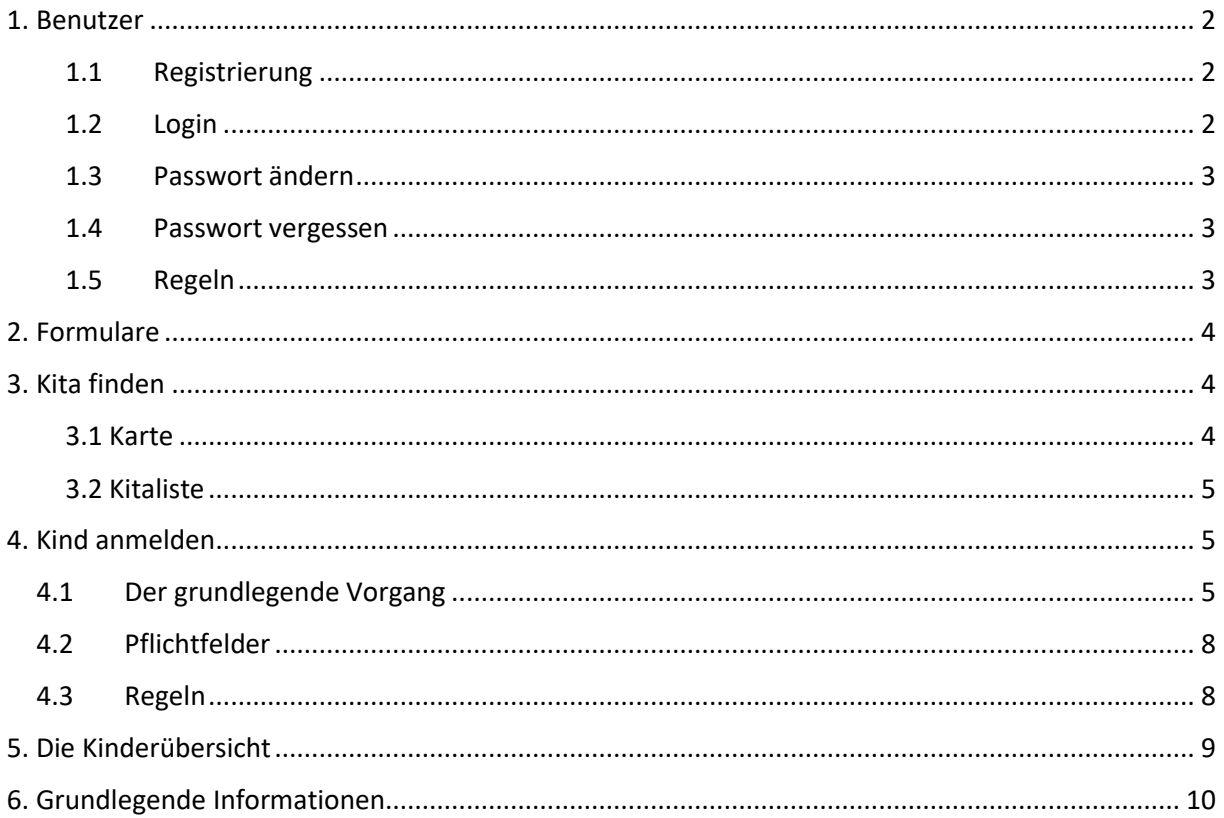

### <span id="page-1-0"></span>1. Benutzer

Im Anmeldeportal befinden sich rechts oben die Buttons, um Benutzer zu verwalten.

Anmelden Passwort ändern Abmelden

Wenn Sie "Anmelden" auswählen, können Sie einen neuen Nutzer registrieren, einen bestehenden Nutzer einloggen und ein neues Passwort beantragen.

### <span id="page-1-1"></span>1.1 Registrierung

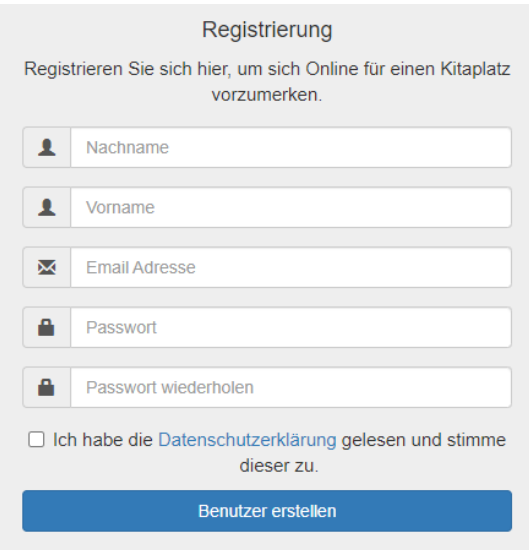

Nachdem ein Benutzer erstellt wurde, wird eine Bestätigungsmail an die entsprechende E-Mail-Adresse versendet:

Hallo,

vielen Dank für Ihre Anmeldung. Sie können nun Ihr Kind bequem von zu Hause aus an einer Kita anmelden. Sobald Sie die Daten abgeschickt haben, melden wir uns mit Betreuungsangeboten bei Ihnen.

Mit freundlichen Grüßen Kitaprofi

Der Nutzer kann sich nach der Registrierung sofort einloggen.

### <span id="page-1-2"></span>1.2 Login

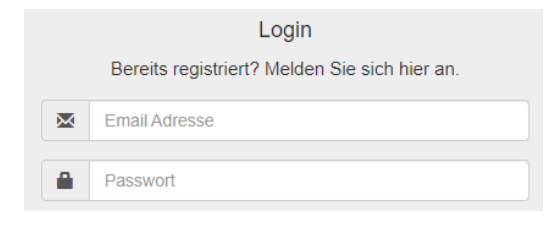

### <span id="page-2-0"></span>1.3 Passwort ändern

Wenn Sie angemeldet sind, können Sie rechts oben unter "Passwort ändern" ein neues Passwort erstellen.

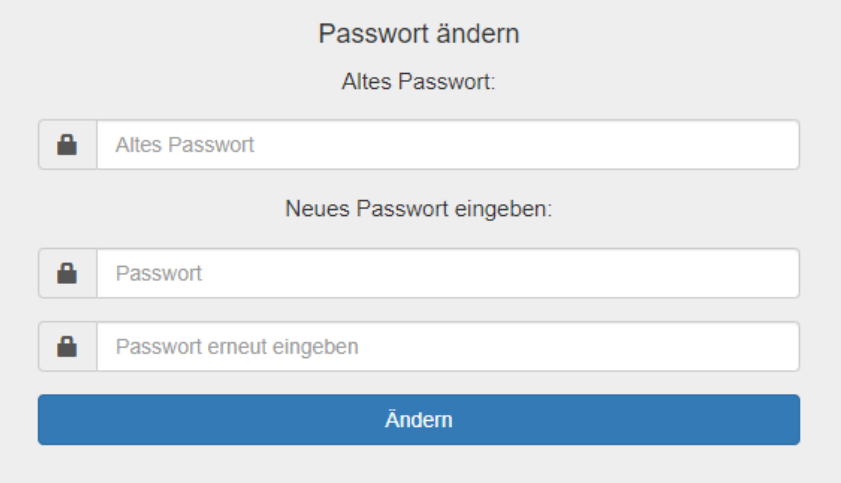

#### <span id="page-2-1"></span>1.4 Passwort vergessen

Wenn das Passwort vergessen wurde, kann ein neues Passwort beantragt werden. Das neue Passwort wird automatisch neu generiert und dem Nutzer daraufhin per Mail zugesandt.

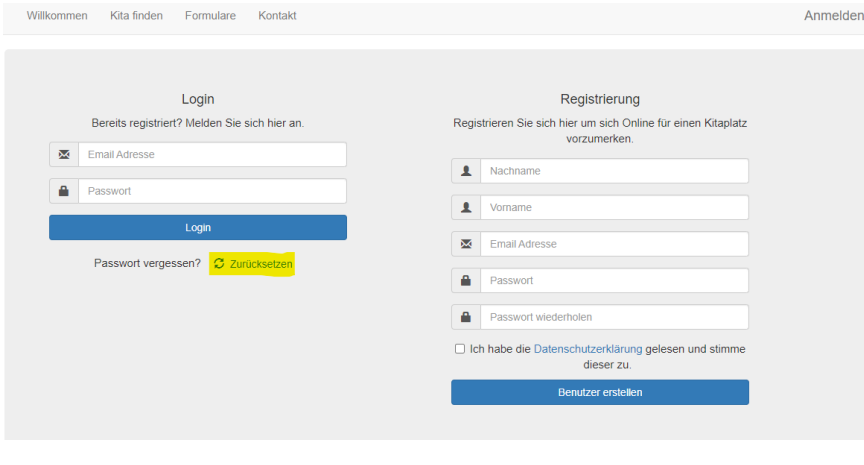

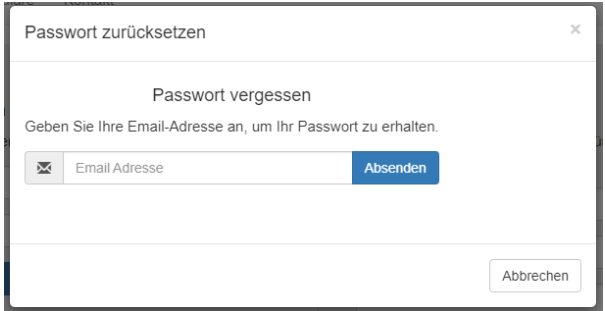

### <span id="page-2-2"></span>1.5 Regeln

Ein Nutzer kann maximal 10 Kinder anmelden.

# <span id="page-3-0"></span>2. Formulare

Unter dem Reiter "Formulare" werden Dokumente für die Eltern zum Download bereitgestellt.

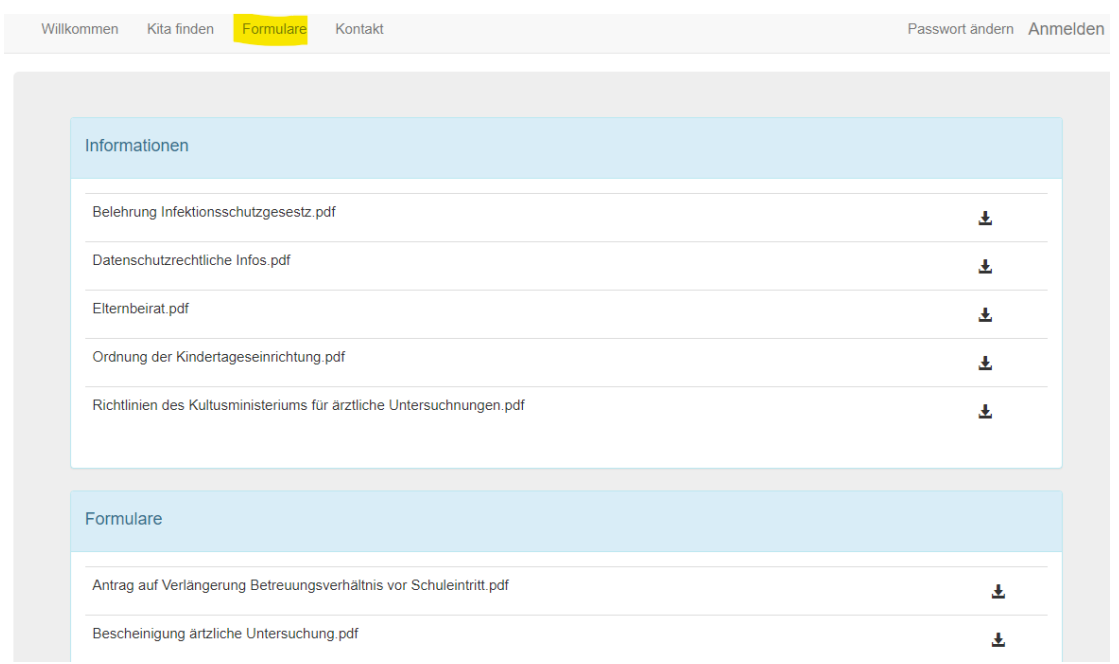

### <span id="page-3-1"></span>3. Kita finden

Unter dem Reiter "Kita finden" sehen die Eltern Informationen zu allen Kitas. Bitte achten Sie darauf, dass die Informationen in den Stammdaten der Kita richtig eingepflegt wurden.

### <span id="page-3-2"></span>3.1 Karte

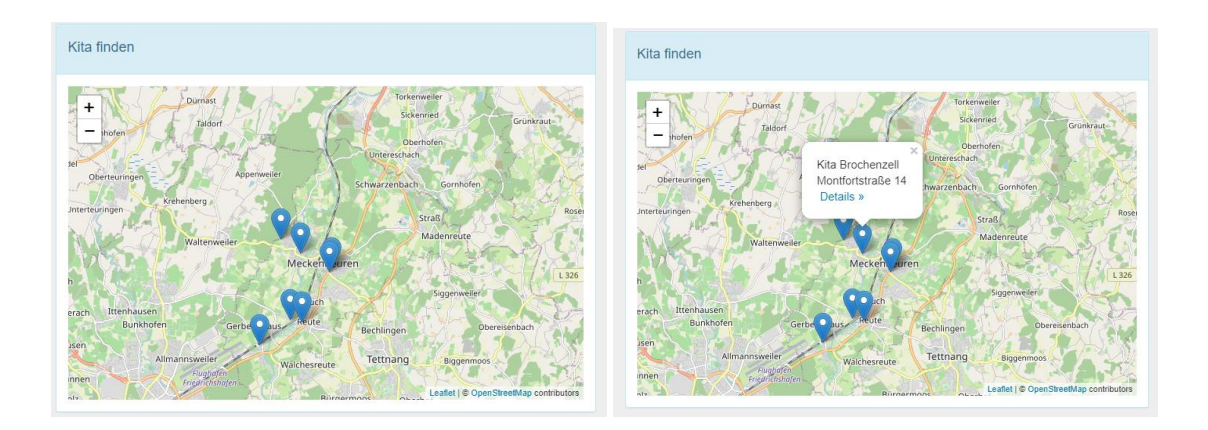

#### <span id="page-4-0"></span>3.2 Kitaliste

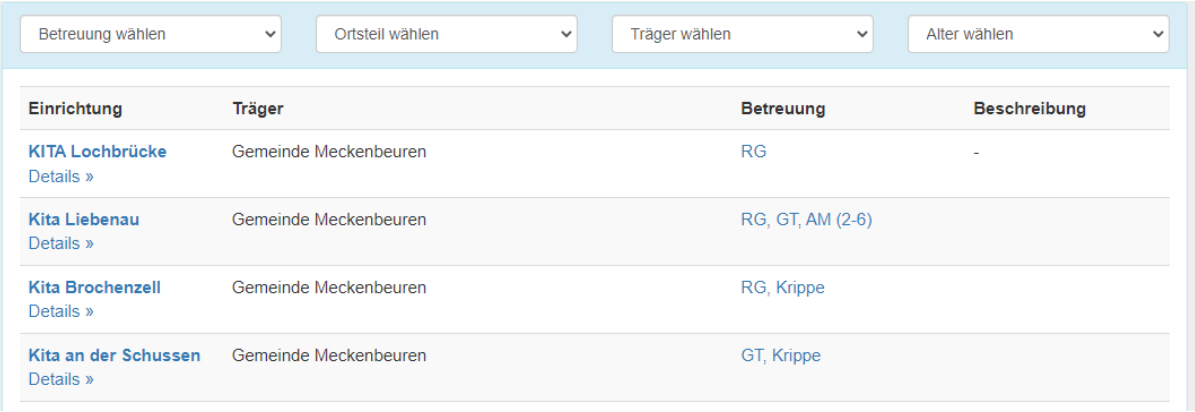

In der Spalte "Betreuung" sind alle Betreuungsformen zu sehen, die in der entsprechenden Kita angeboten werden.

Sobald Sie auf Details klicken, öffnet sich ein weiteres Fenster mit Informationen über die entsprechende Kita.

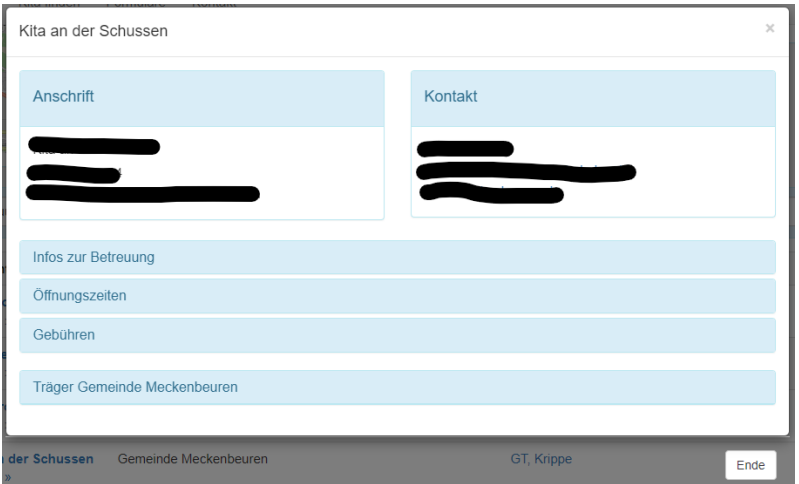

### <span id="page-4-1"></span>4. Kind anmelden

### <span id="page-4-2"></span>4.1 Der grundlegende Vorgang

- 1) Wählen Sie den Reiter "Kind anmelden" aus
- 2) Falls Sie schon ein Kind angemeldet haben, klicken sie auf "Weiteres Kind anmelden"
- 3) Stammdaten zum Kind eintragen
- 4) Stammdaten zu den Sorgeberechtigten eintragen
- 5) Für die Berechnung der Gebühren ist die Angabe der Kinder im Haushalt relevant

6) Unter Bemerkung können zusätzliche Informationen oder Wünsche an die Kitaleitung weitergegeben werden.

7) Unter "Weitere Kontakte/Informationen" können Sie die Adresse des Hausarztes, Notfallkontakte, Allergieren und sonstiges angeben.

8) Unter "Mein Kind hatte bereits:" können Sie die Krankheiten ihres Kindes mitteilen

9) Wunschbetreuung wählen:

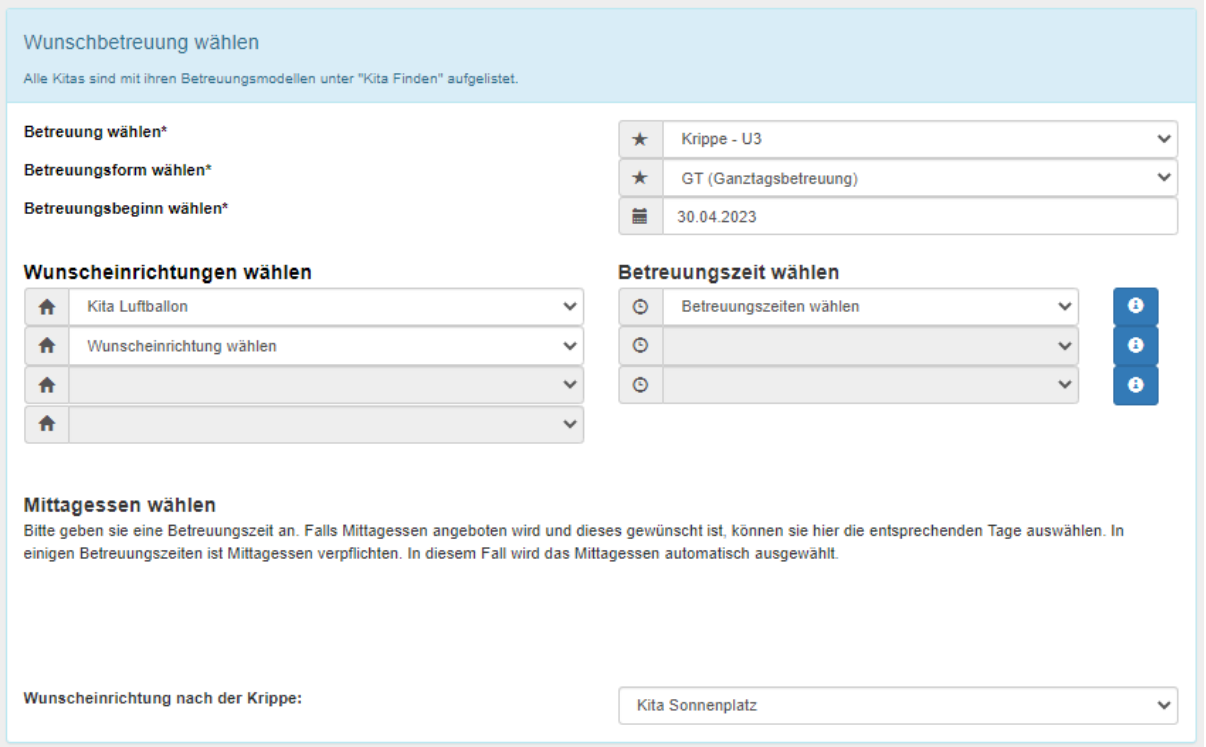

Sie können bis zu drei Wunscheinrichtungen und Betreuungszeiten auswählen. Haben Sie die Wunschbetreuungszeiten ausgewählt, können Sie angeben, ob Mittagessen gewünscht ist.

10) Unter "Mittagessen wählen", wird angezeigt, an welchen Tagen in den ausgewählten Einrichtungen ein Mittagessen angeboten wird. Sie können die Tage anklicken, an denen Ihr Kind in der Wunscheinrichtung Mittagessen bekommen soll. An den Tagen, an denen Mittagessen verpflichtend ist, sind die Hacken schon gesetzt.

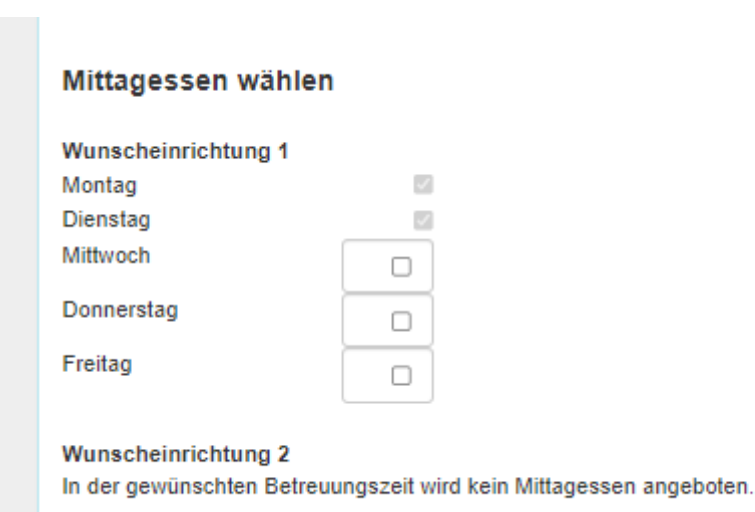

(Haben Sie das gewünschte Mittagessen ausgewählt, so können Sie in der Gebührenübersicht die auf Sie zukommenden Gebühren einsehen.)

11) Die Angabe der Bankverbindung ist nicht verpflichtend. Wird das Kind jedoch angenommen, müssen die Angaben unter "Meine Kinder" nachgetragen werden.

12) Für einige Betreuungsformen müssen ausgefüllte Dokumente abgegeben werden.

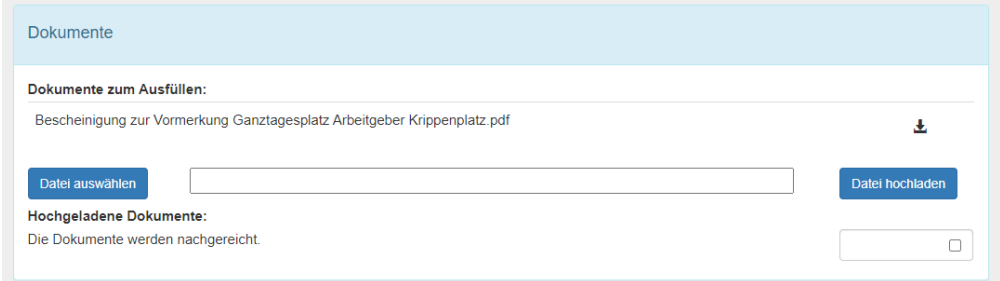

Die Dokumente können durch den Nutzer direkt bei der Kinderanmeldung hochgeladen werden. Sie können aber auch nachträglich unter "Meine Kinder" hochgeladen werden.

13) Sobald alle Angaben eingetragen wurden, können die Daten abgesendet werden. (Button "Daten absenden). Das Kind wird daraufhin von den Kitaleitungen bearbeitet. Diese melden sich per E-Mail, wenn es Neuigkeiten zu der Kinderanmeldung gibt.

Sie müssen bei der Anmeldung nur die Pflichtfelder ausfüllen (Siehe 4.1)

### <span id="page-7-0"></span>4.2 Pflichtfelder

- Vorname des Kindes und des ersten Sorgeberechtigten
- Nachname des Kindes und des ersten Sorgeberechtigten
- Geburtsdatum des Kindes
- Muttersprache des Kindes
- Straße des Kindes und des ersten Sorgeberechtigten
- Postleitzahl des Kindes und des ersten Sorgeberechtigten
- Hausnummer des Kindes und des ersten Sorgeberechtigten
- Wohnort des Kindes und des ersten Sorgeberechtigten
- Staatsangehörigkeit des Kindes und des ersten Sorgeberechtigten
- Telefonnummer des ersten Sorgeberechtigten
- Emailadresse des ersten Sorgeberechtigten
- Sorgeberechtigter 1 muss mit Kind zusammenleben
- Die erste Wunscheinrichtung
- Wunschbetreuung
- Betreuungsform
- Betreuungsbeginn

### <span id="page-7-1"></span>4.3 Regeln

- Ein Kind darf nur einmal angemeldet werden.
- Es dürfen nur geborene Kinder angemeldet werden

## <span id="page-8-0"></span>5. Die Kinderübersicht

Unter der Kinderübersicht befindet sich eine Auflistung der Kinder des angemeldeten Nutzers. Die Kinder können dort ausgewählt und bearbeitet werden.

Die folgenden Bereiche können von den Eltern bearbeitet werden:

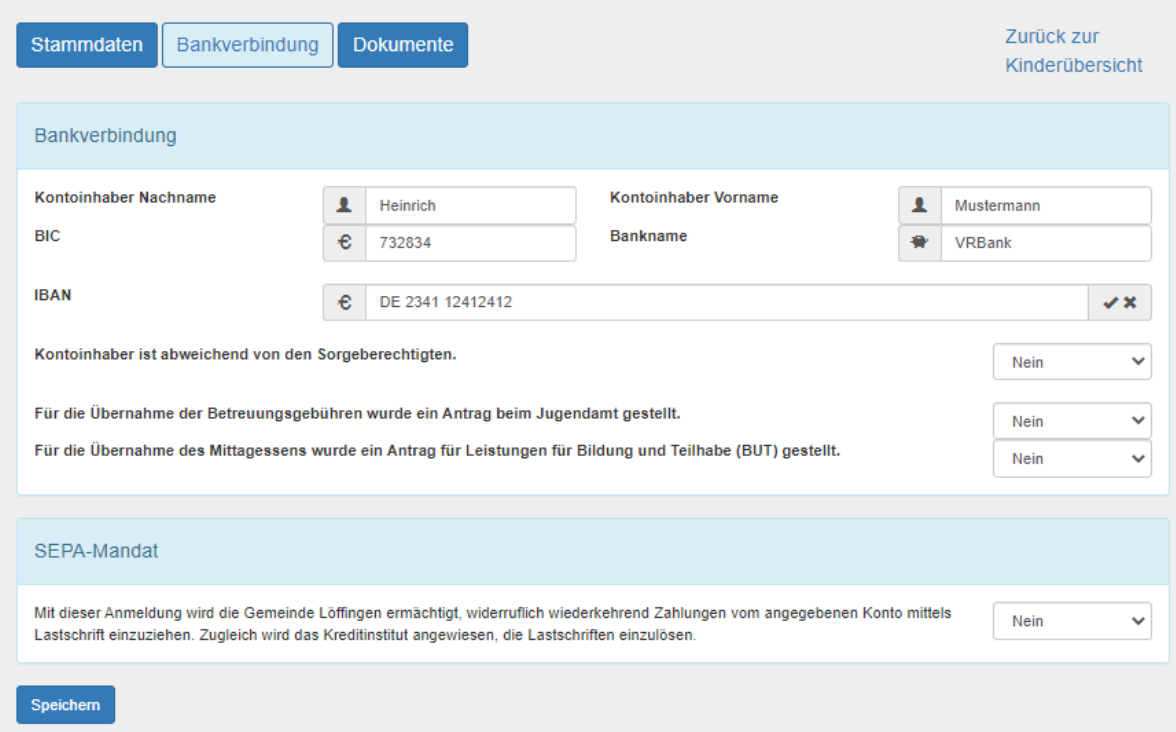

Bis zu vier Wochen nach dem Absenden der Kinderanmeldung:

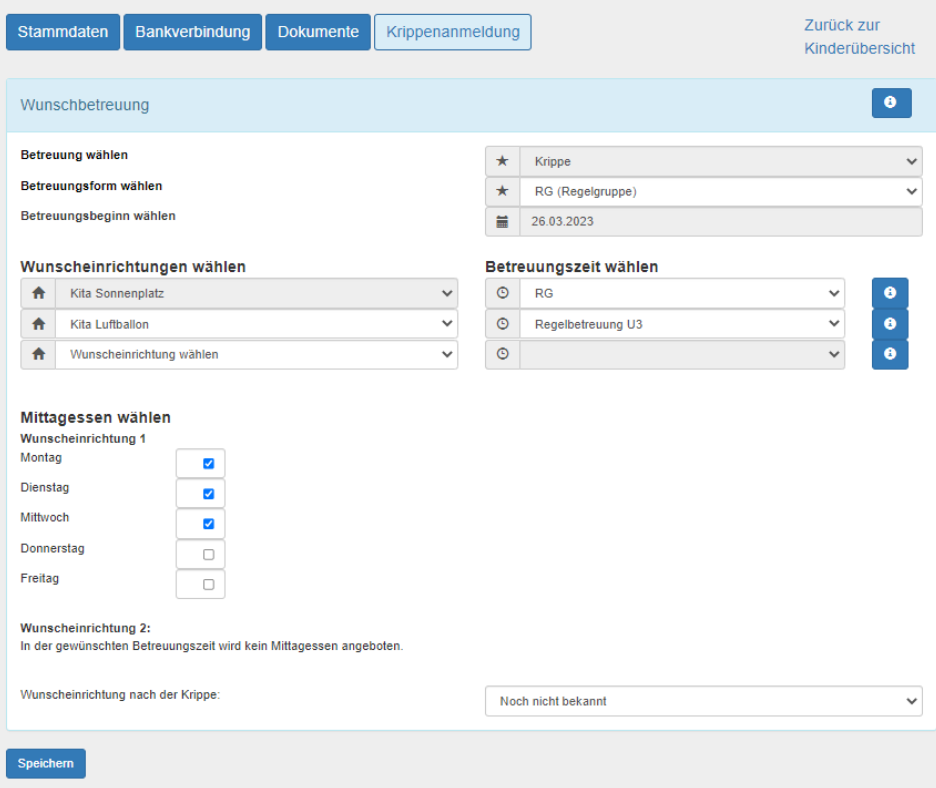

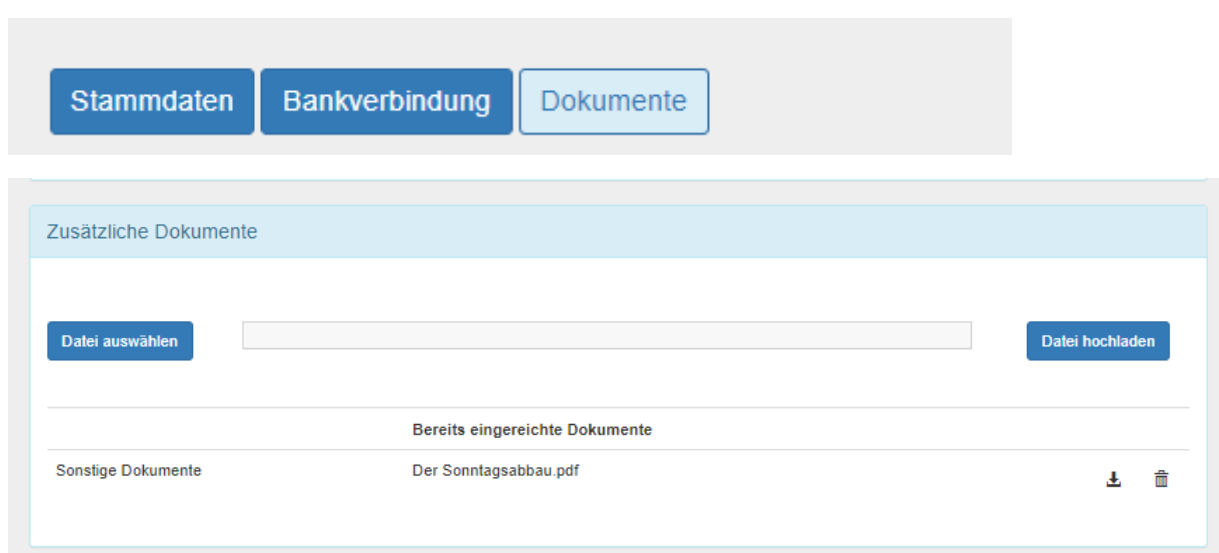

# <span id="page-9-0"></span>6. Grundlegende Informationen

Ganz unten auf der Website befinden sich das Impressum, der Datenschutz und die Aufnahmekriterien.